## **SAFETY PRECAUTIONS**

Please read the following safety guidelines before using the device.

- Do not use the phone while you are driving.
- Do not place magnetic storage media near your phone. Radiation from the phone may erase the information stored on them.
- Keep your phone and its accessories away from children.
- Mobile phones can interfere with the functioning of medical devices such as hearing aids or pacemakers. People having active medical implants should keep their cell phone at least 15 cm away from the implant.
- Permanent hearing loss may occur if you use earphones or headphones at high volume.
- Use a wireless hands-free system (headphone/ headset) with a low power Bluetooth emitter.
- Keep your calls short or send a text message (SMS) instead. This advice applies specially to children adolescents and pregnant women.
- Use cell phone when the signal quality is good.

## **NOTICE**

Do not dismantle the device or accessories otherwise, manufacturer is not liable to pay for damages as the device and accessories are not covered by warranty.

Use only original batteries and charging devices. Please back up your important data timely and keep them properly. The company is not liable for any failure to call or loss of data due to mis-operation, poor signal or power cut, etc. All the screens in this manual are for reference only, and some contents actually displayed may depend upon the presetting of the service provider or the network operator, or the SIM card. If any functions referred to in this manual are different from those of your device, please follow your device. Do not put use it in a place with flammable gas such as a petrol pumps. The temperature recommended for using the device is 5-35℃. Do not tap the charger, power cable or socket with wet hands. This may cause an electric shock.

If If your phone or any of its accessories do not function normally, then please visit your nearest authorized service facility. The qualified personnel will assist you, and if necessary, will arrange for the service.

## **TABLE OF CONTENTS**

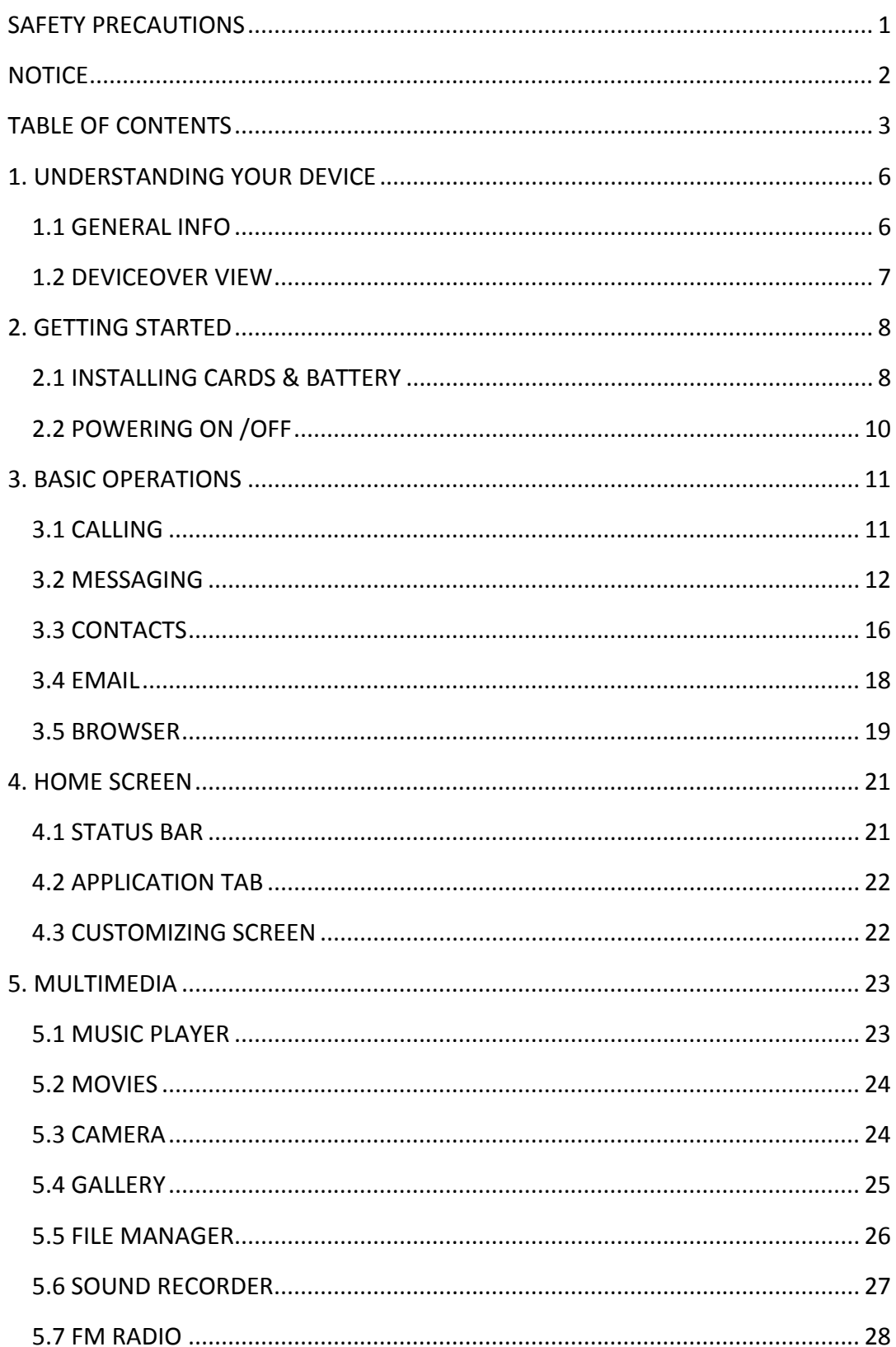

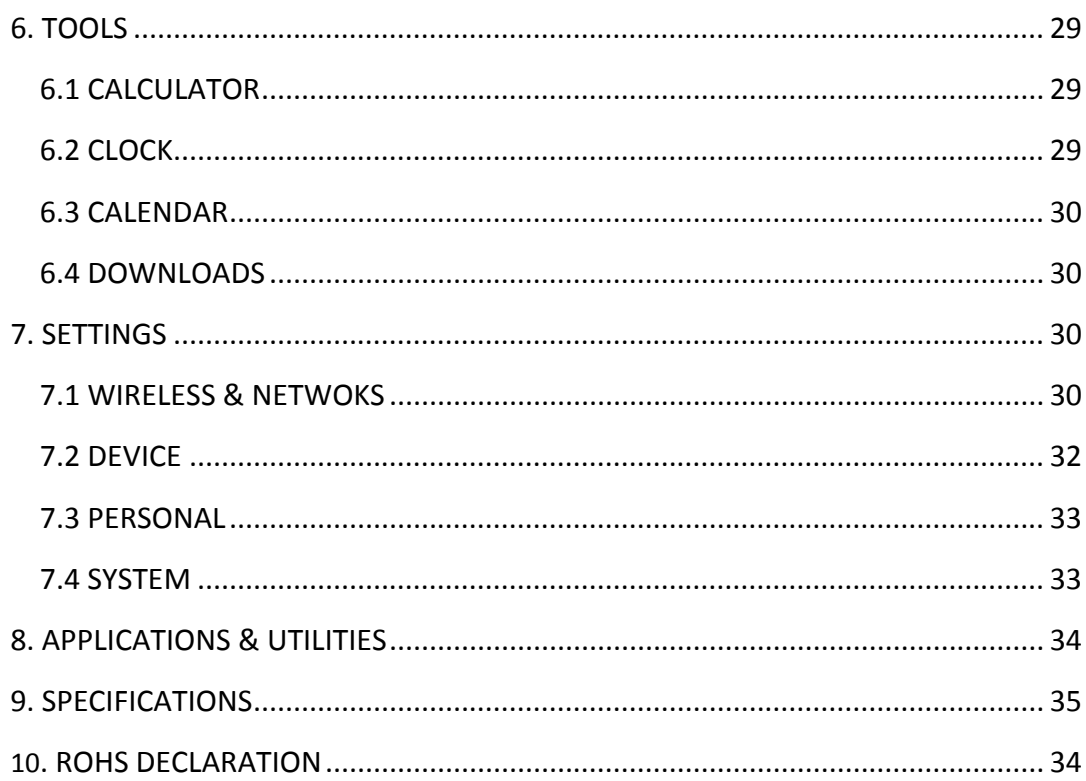

## **WHAT'S IN THE BOX?**

Your package comes with the following items. If any of these is missing, please contact your retailer.

- **Device**
- **USB Cable**
- **Adapter**
- **User's Manual**
- **Headset**
- **▶ Battery**
- **Warranty Card**

## **1. UNDERSTANDING YOUR DEVICE**

## **1.1 GENERAL INFO**

S811-S58-AX600 is a dual SIM phone that encloses features, such as Android version 4.4.2, Wi-Fi, DUAL Core 1 GHz Processor, The back camera is 3.0 by software megapixels and front camera is 2.0 by software. This phone is provided with one SIM slots

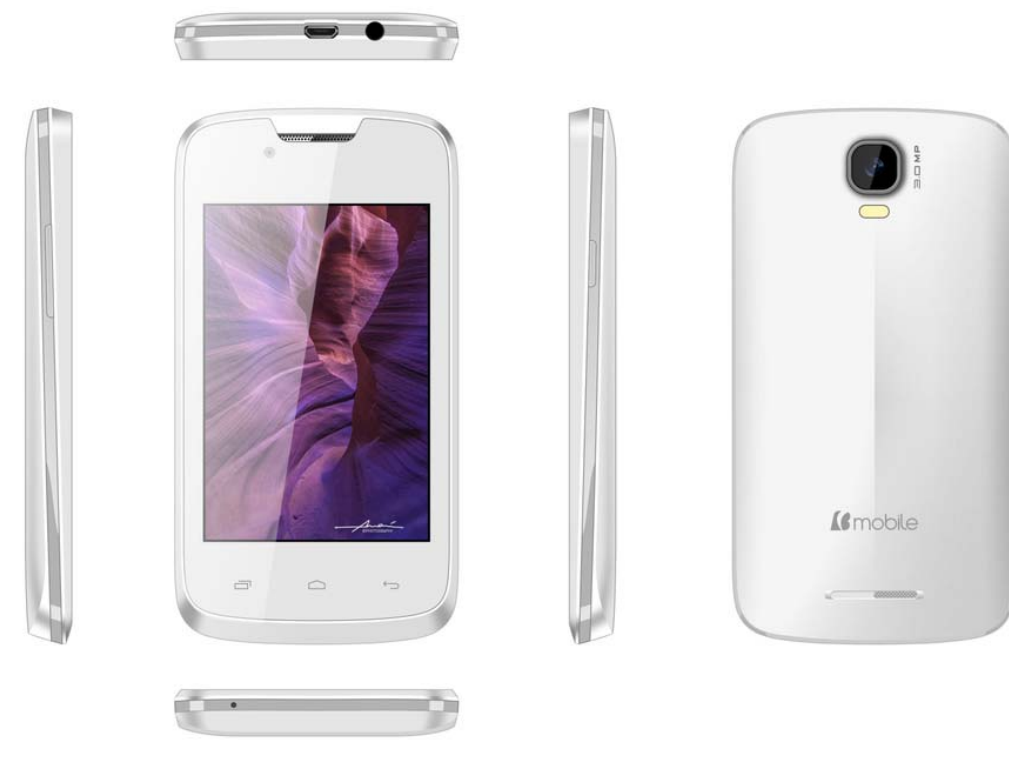

## **1.2 DEVICEOVER VIEW**

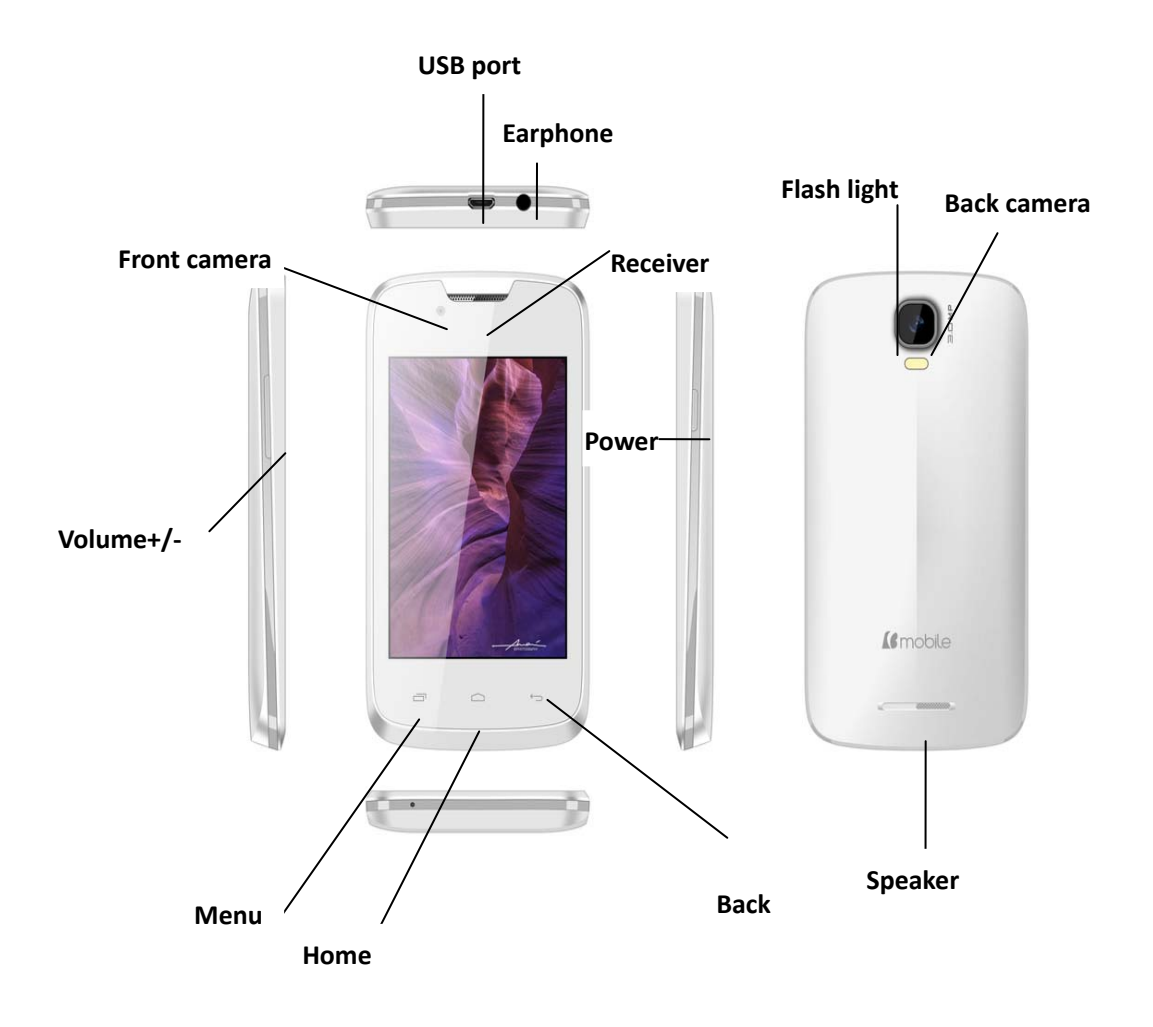

**LCD:** 3.5 inches, TFT LCD, 320\*480, **Buttons:** [Home], [Menu], [Back] **Keys:** [Power], [Volume]. **Right Ports: Earphone port. Left port:** USB port.

## **2. GETTING STARTED**

## **2.1 INSTALLING CARDS & BATTERY**

Please switch off your device before inserting or removing the battery/SIM card or memory card.

## **Remove & Installing Battery**

- $\triangleright$  Hold the device with the front facing downwards; pull the battery cover.
- $\triangleright$  Upload the battery according to the arrow direction shown.
- $\triangleright$  Point the battery contacts slots onto the contacts of the compartment, and then tap down the battery bottom.
- $\triangleright$  Push the battery cover until it taps into place.

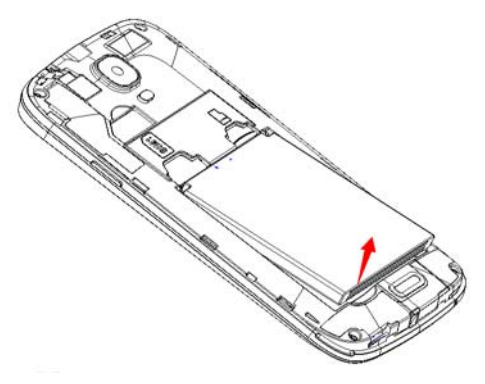

## **Installing SIM Card**

Your device is provided with two SIM slots for two different SIM cards. In order to install SIM card in the device, please follow the steps mentioned below:

- $\triangleright$  Switch off your device.
- $\triangleright$  Remove the battery cover and battery.
- $\triangleright$  Insert the SIM cards in the device.
- $\triangleright$  Attach the battery.
- $\triangleright$  Push the battery cover until it taps into place.

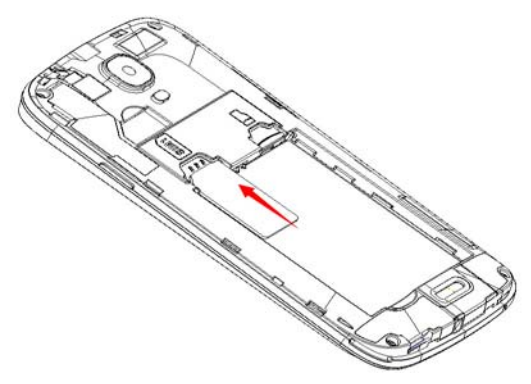

## **Installing Memory Card**

Your device supports T-Flash card, which is expanded to the maximum of 32G. The T-flash card is small and should be pulled out and installed carefully and prudently in order to avoid any kind of damage. Please follow the steps mentioned below to install the memory card in the device:

- $\triangleright$  Switch off your device.
- $\triangleright$  Remove the battery cover and battery.
- $\triangleright$  Slide the T-Flash card into the slot.
- $\triangleright$  Attach the battery.
- $\triangleright$  Push the battery cover until it taps into place.

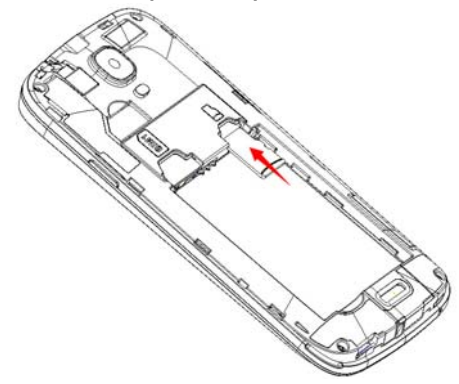

## **Charging the Battery**

The device prompts a warning tone and message stating insufficient battery when the battery power is low.

Please follow the instructions mentioned below to charge your device:

- $\triangleright$  Plug the connector of the charger into the jack of the device.
- $\triangleright$  Plug the charger into a standard AC wall outlet.

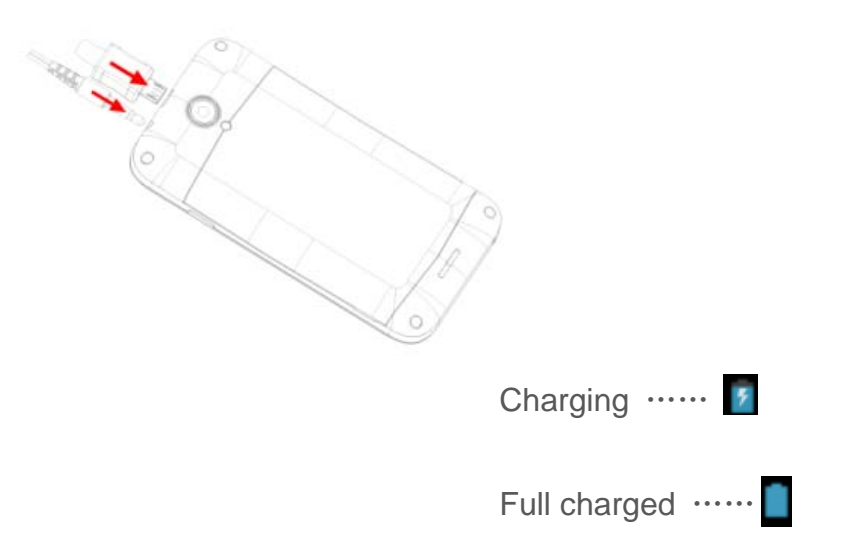

You must fully charge the battery before using the device for the first time. It is recommended to charge the battery for three hours before using the device for the first time.

## **2.2 POWERING ON /OFF**

## **Power On**

After installing the SIM cards and charging the battery, you are now ready to turn on your device.

- In power-off state, long press **[Power]** Key to turn on the device.
- $\triangleright$  After playing the power-on Logo and the ring, the system goes into the idle state.
- $\triangleright$  Drag the lock button rightwards to unlock the screen.
- If the screen turns off, then tap the **[Power]** Key to lighten LCD.

## **Power Off**

- In power-on state, long press and hold the **[Power]** Key for 5 seconds.
- $\triangleright$  A pop-up window appears, select Power off.
- $\triangleright$  Select OK to confirm.

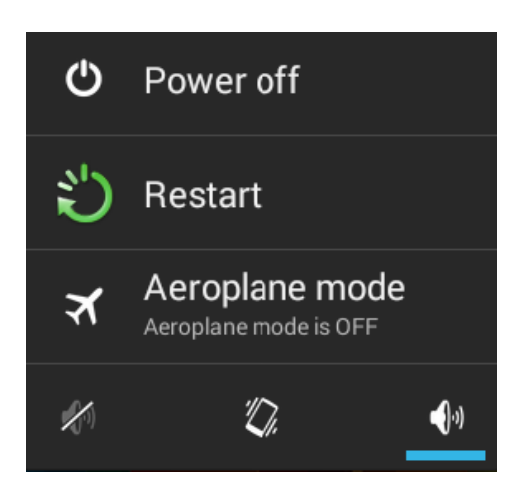

## **Automatic Customer Registration**

After 4 hours of usage a SMS from the device will be sent automatically for the customer registration.

**IF** Standard SMS charges apply.

## **3. BASIC OPERATIONS**

## **3.1 CALLING**

## **Make Calls**

If the icon  $\frac{1}{\sqrt{2}}$  /  $\frac{1}{\sqrt{2}}$  appears on the screen, then you can make or receive calls. To make a call, please follow the steps mentioned below:

Enter the Main Menu, select Enter the phone number using the on-screen keyboard.

IT Tap **x** to erase a wrong number. Tap and hold it to erase the entire number.

After entering phone number, tap  $\overline{\mathcal{L}}$  to make a call by Master SIM or Slave SIM.

To end the call, tap

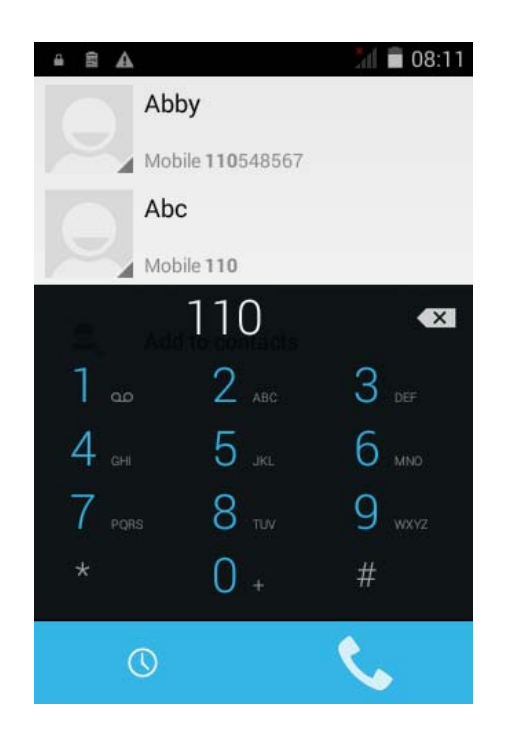

## **Answer/Reject an Incoming Call**

When you receive an incoming call, a notification message appears on the screen. In order to accept the call, drag towards right. If you wish to reject the call, drag  $\Box$  towards left.

#### **Put a call on hold**

If you activate "Call waiting" for Master SIM or Slave SIM, during a call conversation, another call comes in, you can operate:

- $\triangleright$  Hold call: Select Hold to put the first call on hold.
- $\triangleright$  Unhold call: Select Unhold to unhold this call.
- $\triangleright$  Swap calls: Select Merge calls and you can exchange between the two-line call.

#### **Set up conference calls**

During a call conversation, you can also operate:

- $\triangleright$  Add call: Select Add Call to make another call.
- Merge call: If you are making two-lines call, select Merge calls to set up the conference call.

**Conference call needs SIM card operator to support the corresponding** service, please consult your operator.

#### **Manage other voice call features**

During a call, please select:

- $\triangleright$  Mute: During a call, select Mute/Unmute to mute/unmute the microphone.
- $\triangleright$  Hold: During a call, select Hold to hold the call.
- $\triangleright$  Speaker: During a call, select Speaker to open loud speaker.
- $\triangleright$  Add Call: During a call, select Add call to add or make another call.
- $\triangleright$  Dialpad: During a call, select Dialpad to display the dialpad.

### **3.2 MESSAGING**

Your device can send and receive SMS (Short Message Service) and MMS (Multimedia Message Service). Go to Main Menu and then select Messaging (or tap  $\bullet$  on desktop) to run this application.

#### **Create Message**

On Messaging list, tap the first item of "New message" to enter message edit interface.

In "To" field, enter the recipient's phone number or tap  $\mathbb{Z}_+$  to choose contacts number(s).

Type message in the Type message field.

Tap Menu and insert a smiley by selecting insert smiley.

 $Tap \rightarrow$  to send this SMS.

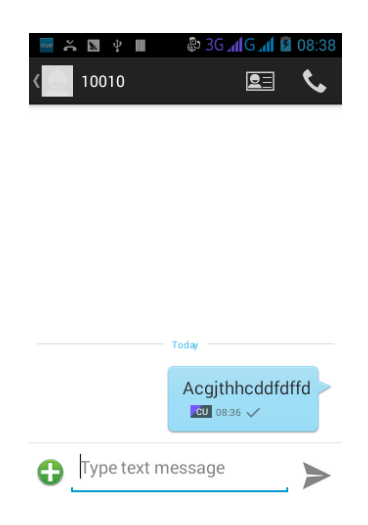

#### **View Messages**

When you send and receive messages to/from a contact, these messages are grouped as a message thread. A message thread looks like an exchanged conversation.

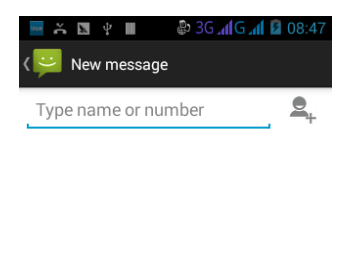

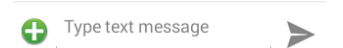

## **Reply to a text message**

After receiving a message, go to messages list; tap an SMS to view it. Select

Type message to enter your message.

 $Tap \rightarrow$  to reply this SMS recipient.

## **Forward a text message**

Go to SMS view; long tap a message thread to display Message options.

Tap Forward to enter a message edit.

In the "To" field, enter the recipient's phone number.

 $Tap \geq to$  forward this SMS to the recipient.

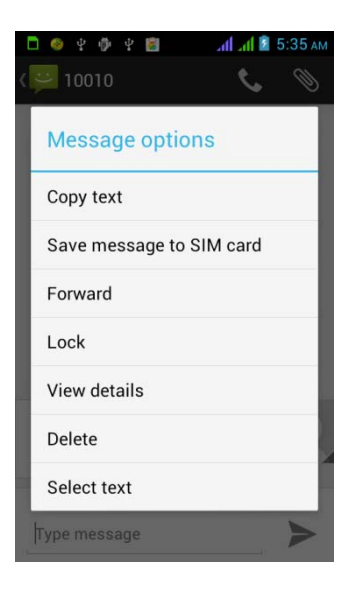

## **Delete all text messages**

On messaging list, tap **[Menu]**, select Delete threads.

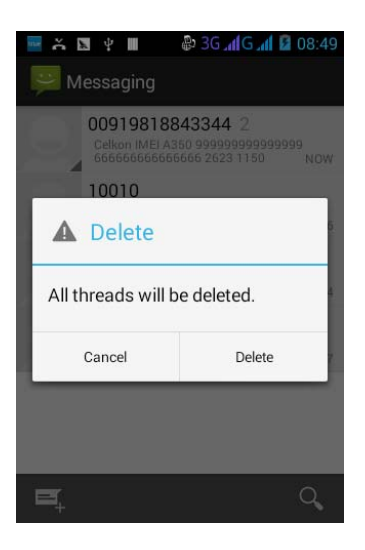

Tap delete to delete.

Tap Cancel delete to cancel.

### **Copy text**

Go to SMS view; long tap a message thread to display Message options. Select 'Copy text'.

Go to Compose new message.

Long tap Type message to paste.

Select 'Paste' to paste the copied text to your new message.

#### **MULTIMEDIA MESSAGE**

A Multimedia message or MMS can contain letters, an image, an audio or video file. To create and send a MMS, please follow the steps mentioned below:

- $\triangleright$  Enter the Main Menu, select Messaging.
- $\triangleright$  Select  $\overline{=}$
- $\triangleright$  Tap Menu > Add subject.
- $\triangleright$  In the To field, enter the recipient's phone number or email address and enter the Subject.
- $\triangleright$  To insert a picture or video file, tap  $\bigodot$  > Attach.
- $\triangleright$  To insert text, tap Type message, and then enter your message.

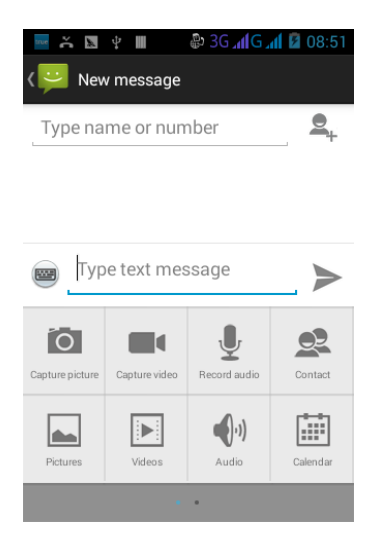

## **3.3 CONTACTS**

This function could help you View, Edit, Store or Delete contacts records in the phone and SIM card. In contacts list, tap "Phone" or "Contacts" or "Call log", it switches among Dial-pad & Contacts & Call log.

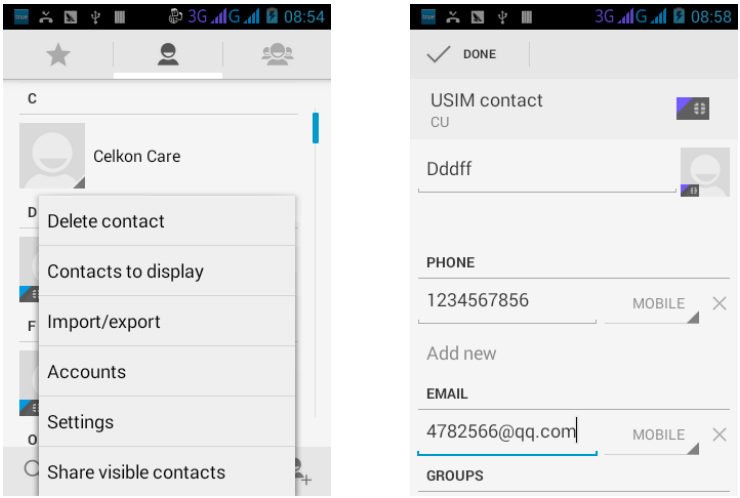

On contacts interface, tap **[Menu],** you can operate the following:

## **Add Contact**

- $\triangleright$  Tap new contact to create a new contact.
- Select the storage, e.g. Phone or MASTER SIM or SLAVE SIM.
- $\triangleright$  Enter contact information such as name, phone number, email address etc, if you select storage as "Phone".
- $\triangleright$  Tap  $\checkmark$  DONE to save the contact.

#### **View contact**

Tap a contact photo on contacts list, go to its view.

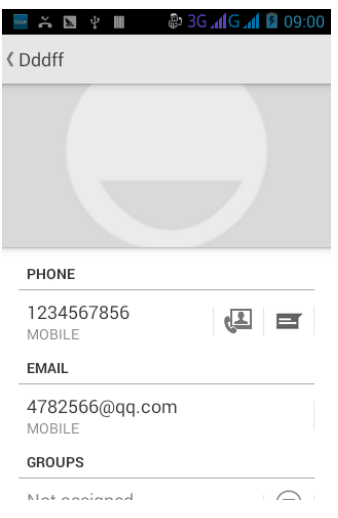

 $\triangleright$  Tap  $\blacksquare$  to edit and send message to this contact.

### **Share visible contacts**

On a contact view, tap **[Menu]** to display its options. Tap Share visible contacts its sub-menu, including: Bluetooth, Email, Gmail MMS, SD Card, and SMS.

- $\triangleright$  Select Bluetooth, you can share this contact by Bluetooth.
- $\triangleright$  Select Email, you can share this contact by Email.
- $\triangleright$  Select Gmail, you can share this contact by Gmail.
- $\triangleright$  Select MSM, you can share this contact by MMS.
- $\triangleright$  Select SD Card, you can share this contact by SD Card.
- $\triangleright$  Select SMS, you can share this contact by SMS.

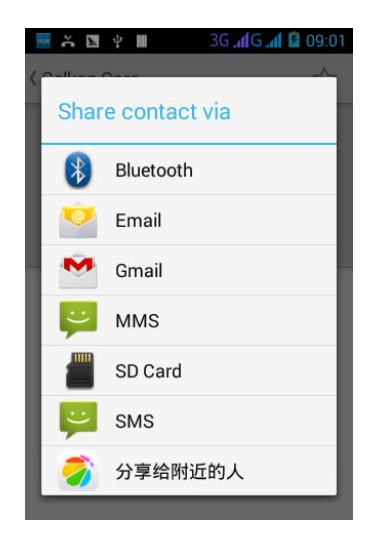

## **Export/import contacts**

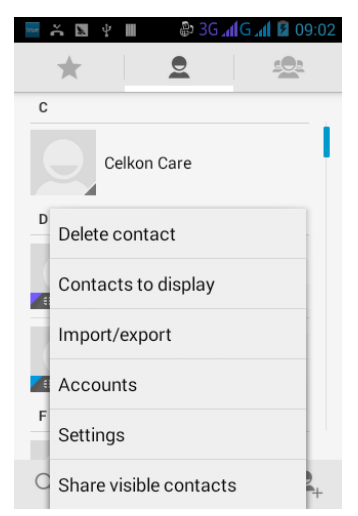

On contacts list, long tap one of contacts, display its options menu.

- > Tap Import to import MASTER SIM/SLAVE SIM contacts to phone.
- > Tap Export to export phone contacts into MASTER SIM/SLAVE SIM.

## **3.4 EMAIL**

Your device allows you to compose, read and send emails. On main menu, tap Email to enter this application.

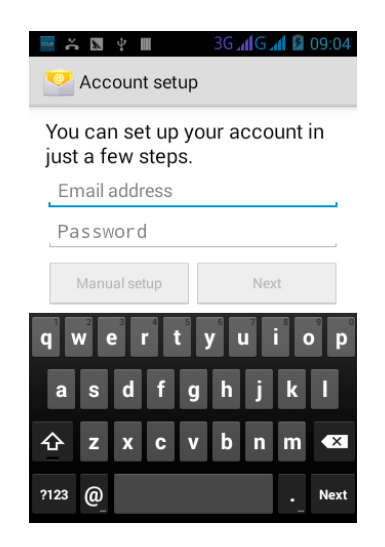

*Tips: You ensure that the network connection is good, E-mail can be used normally.* 

## **Create an Email Account**

On account edit interface, input Email address & password & the relevant parameters of POP3 & SMTP Server, go through POP3 and SMTP server detection, Email account can be created.

### **Accounts list**

On accounts list, tap **[Menu]** to display options menu, you can operate: Refresh, Compose, Add Account. Long tap an account, display options menu, you can operate: Open, Compose, Refresh, Account Settings, Remove account.

#### **Inbox**

On accounts list, tap an account, and enter its inbox.

On inbox interface, tap **[Menu]** to display options menu, you can operate: Refresh, Compose, Folders, Accounts, Account Settings.

In the inbox list, long tap an email, display options menu, you can operate: Open, Delete, Forward, Reply all, Reply, Mark as unread.

## **View Email**

On mail view interface, slide the screen up and down to view its content. Tap **[Open]** button to play the attachment, tap **[Save]** button to save the attachment. Tap **[Reply]** button to reply to the sender; tap **[Reply all]** button to reply to all the recipients; tap **[Delete]** button to delete the mail.

On mail view interface, tap **[Menu]** to display options menu, you can operate: Delete, Forward, Reply, Reply all, Mark as unread.

## **Compose Email**

On mail edit interface, tap **[Menu]**, display options menu, you can operate: Add Cc/Bcc, Send, Save as draft, Discard, Add attachment. **Tips**: The capacity of attachment should be less than 5M.

## **3.5 BROWSER**

Browser is a tool which enables you to access the Internet.

In main menu, you can tap  $\bigcirc$  to enter and run Browser, and access to the websites.

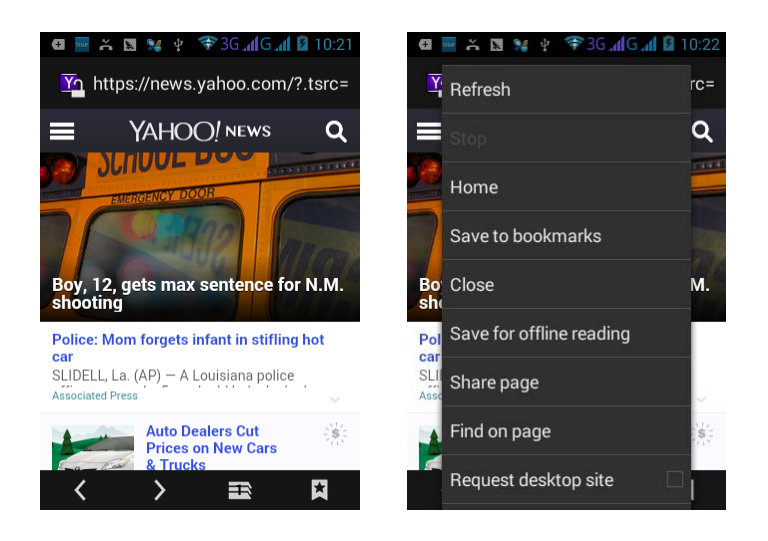

#### **Open a web page**

- $\triangleright$  Tap the address bar.
- $\triangleright$  Type the URL and select Go.
- $\triangleright$  Tap Menu to access more functions, such as save to bookmarks, history and other browser related settings.

#### **Scroll the page**

- $\triangleright$  Use finger gestures to scroll up or down.
- $\triangleright$  To scroll left or right, tap and swipe your finger towards right/left.

#### **Set the Home page**

- While viewing a web page, tap Menu > Settings > General > Set home page.
- $\triangleright$  Enter the URL of page that you want to set as home page.

# **4. HOME SCREEN**

From Home screen, you can quickly access common features, view notifications of missed calls, received messages and check connection status.

## **4.1 STATUS BAR**

The Status bar icons indicate different types of information. The table below lists various icons that might appear on the status bar of the device.

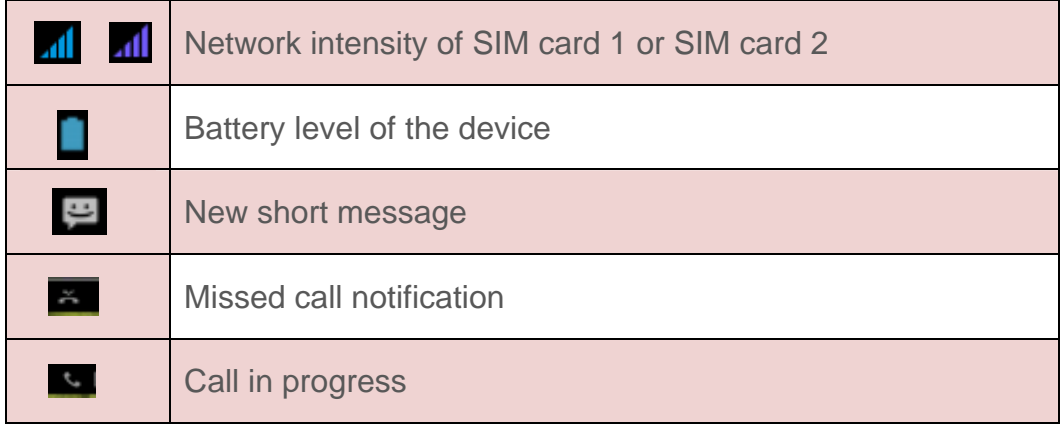

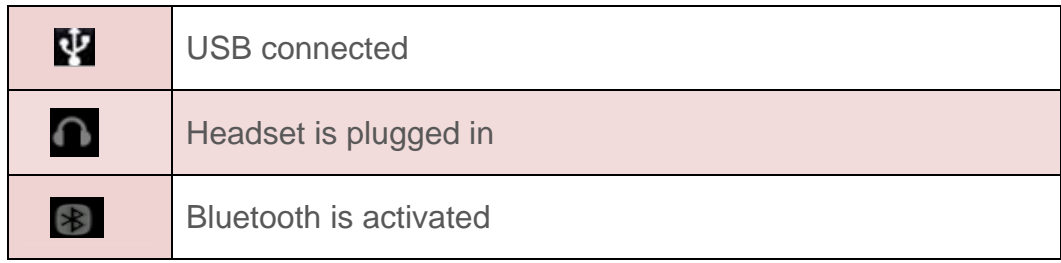

## **4.2 APPLICATION TAB**

Tap Application Drawer to access applications and settings of the device. The Application tab enables you to access the Main Menu and choose among the various utilities/ features available in the device.

## **4.3 CUSTOMIZING SCREEN**

The device features a tap screen with idle displays and access to utilities at just one-tap. So swipe right or left navigations to navigate through various screens accessing your favorite features without entering the main menu. Each screen can be customized by adding various widgets, shortcuts and folders.

#### **WIDGETS**

On WIDGETS interface, choose and long tap an icon, such as "Contacts" or "Settings". You can add the application shortcut on the current desktop.

## **Wallpaper**

You can customize the wallpaper of your Home screen with default wallpaper or with pictures taken from your device. On the idle, long tap home screen or tap **[Menu]** key to select "Wallpaper", set up static or dynamic wallpapers from gallery, Live Wallpapers, video Wallpaper and Wallpapers.

### **Rotating Your Mobile Phone Screen**

On the Home screen, you can tap to activate or deactivate the Auto-rotate screen on the pull-down menu. The orientation of most screens will change to landscape or portrait view when you rotate your phone sideways.

## **5. MULTIMEDIA**

Your device features various multimedia options, such as Music Player, Camera and Video Player.

## **5.1 MUSIC PLAYER**

Music player supports various audio formats, including: Midi, MP3, arm, ogg, AAC and wav, etc.

The songs are categorized by Artist, Albums and Songs. You can make your favorite playlist by long taping on a song and selecting Add to Playlist.

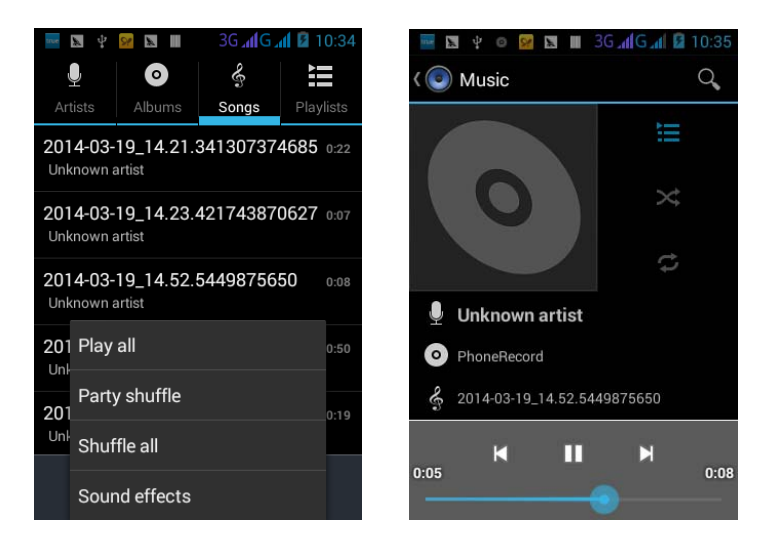

On the play interface, when there are songs in the playlist, tap  $\Box$  to play; tap

**to pause; drag the slider from left to right to fast-forward or rewind. tap** to play the previous or the next song; tap  $\epsilon$  to repeat playing all songs; tap  $\frac{a}{b}$  to repeat playing the current song; tap  $\frac{a}{b}$  to set shuffle on or off; tap to access to playlist; press **[Volume]** key to adjust the volume.

## **5.2 Video Player**

You can view/play your videos stored on your SD Card through the Video Player.

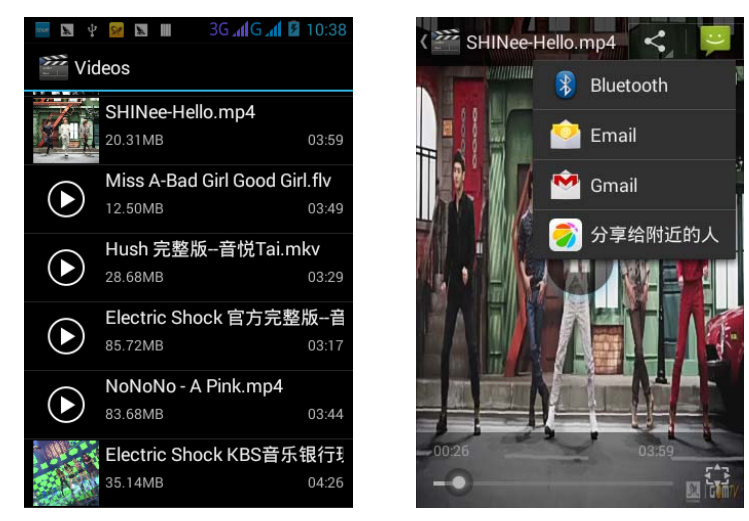

In the movies list, Touch and play a movie file. On play interface, touch  $\Box$  to play; touch **the pause. Press <b>[Volume]** to adjust the volume.

## **5.3 CAMERA**

Your device is equipped with camera and camcorder, which enables you to capture photos and videos. The rear camera is 5.0 megapixels and front camera is 0.3 megapixels.

#### **Capturing an Image**

Select Camera. The screen will automatically switch to landscape view. Aim the phone at the subject, and then tap  $\sqrt{\phantom{a}}$  to take the shot.

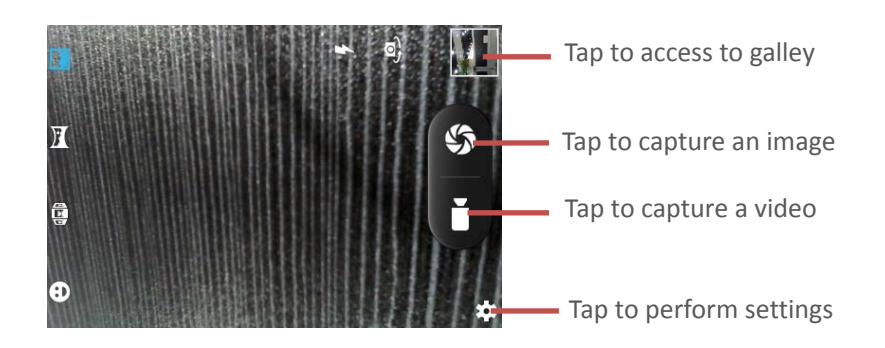

## **Capturing a Video**

- $\triangleright$  Select Camera. Switch to video mode.
- $\triangleright$  Aim the phone at the subject.
- $\triangleright$  To start recording, select  $\blacksquare$ .
- $\triangleright$  To stop recording, select

## **5.4 GALLERY**

In main menu, you can tap  $\boxed{4}$  to enter Gallery. Tap  $\boxed{6}$  to switch into Camera interface. The picture folders and video folders will be displayed. The images or videos will be displayed in thumbnails.

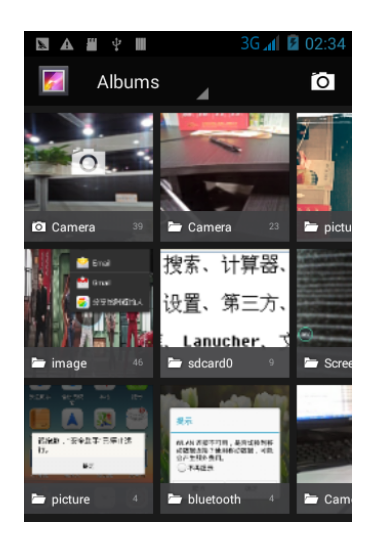

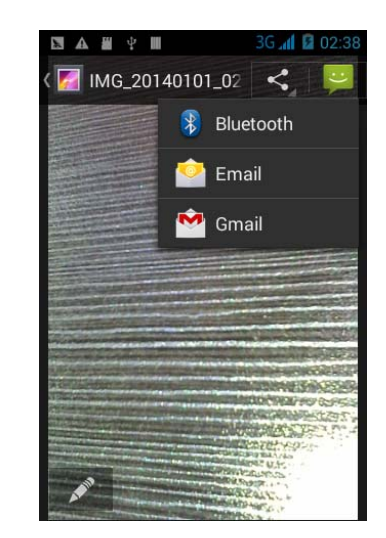

## **Share pictures**

In the pictures list, tap **[Menu]**, select "Share", you can share the chosen pictures by Bluetooth or Gmail or Email.

## **Rotate a picture**

In picture view, tap **[Menu]** ,select "Rotate Left" or " Rotate Right", you can rotate this picture left or right by 90°.

### **Crop a picture**

In picture view, tap **[Menu]** ,select "Crop", move the scope to crop by finger gesture, then tap **[Save]** .

### **Set picture as**

In picture view, tap **[Menu]** ,select "Set picture as ", select "Contact icon" or "Wallpaper", you can set picture as contact icon or wallpaper.

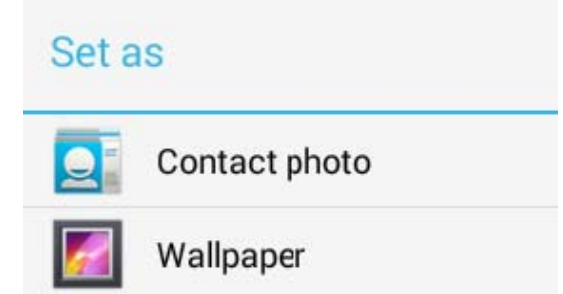

#### **Slide-show pictures**

On picture view, tap **[Menu]**, select "Slideshow", you can slideshow the pictures in the current folder.

## **5.5 FILE MANAGER**

In main menu, touch  $\bullet$  to enter File manager.

## **Open / Play a file**

If there are some pictures & audio & video & other file formats in a folder. Choose and touch one of them, perform the following operations:

- $\triangleright$  Picture file: View the picture.
- $\triangleright$  Audio file: Play the audio file.
- $\triangleright$  Video file: Play the video file.
- $\triangleright$  Apk file: Install or replace this  $*$  .apk file.

 $\triangleright$  Other format: Unable to open the file of other format(s).

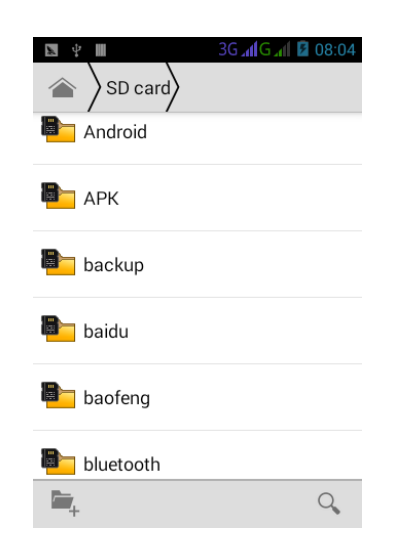

## **5.6 SOUND RECORDER**

In main menu, touch **th** to enter Sound Recorder. The format of recording files is \*.amr, the recording length depends on the size of T-Flash card.

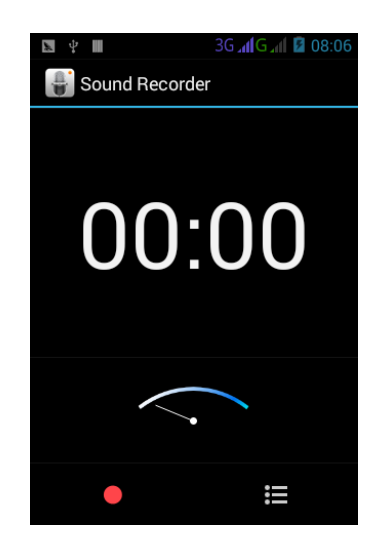

Touch  $\bullet$  to record, touch  $\bullet$  to stop recording, touch  $\bullet$  to play the recording file; touch  $\mathbf{E}$  to view the record list.

## **5.7 FM RADIO**

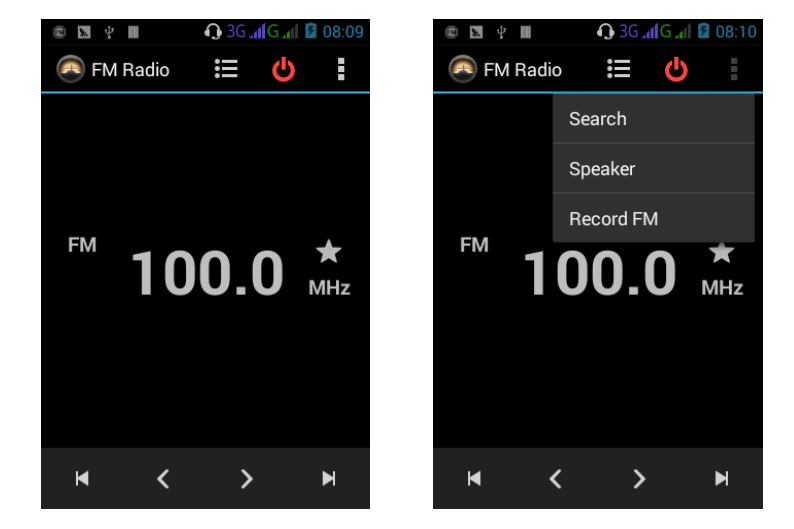

In Main menu, you can touch  $\bullet$  to enter and run FM Radio.

Tap  $\bullet$  to turn on/off FM radio; tap to enter menu; tap  $\bullet$  to view channels list; tap  $\langle \rangle$  to search available channels forwards or backwards from the current channel; tap  $\blacksquare$  to switch to the previous or the next channel among the available channels list.

*Tips: Please connect with the earphone before you listen to the radio, for the device is equal to radio antenna. When the battery of your cell is insufficient, you may not run FM Radio.* 

## **6. TOOLS**

## **6.1 CALCULATOR**

You could select the number and symbol in the screen as request. Press number keys 0-9 to enter the figures you need to calculate and press the "." key to enter radix point. You can also enter operators such as +, -, x,  $\div$ ; Press "=" to get results.

## **6.2 CLOCK**

In Main menu, you can touch  $\bigcirc$  to enter clock. After entering Clock, touch

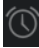

 $\overline{\textcircled{C}}$  to set Alarm; press home key to return to the desktop.

## **6.3 CALENDAR**

This phone supports Calendar. You can view calendar or edit an event by this application.

- $\triangleright$  Month Display: In month display mode, slide the screen up and down to view the previous and the next month calendar.
- $\triangleright$  Day Display: In day display mode, slide the screen up and down to view the different time of the current day; slide the screen from left to right to view the previous and the next day.
- $\triangleright$  Week Display: In week display mode, slide the screen up and down to view the different time of the current day; slide the screen from left to right to view the previous and the next week.

## **6.4 DOWNLOADS**

In this application, you can view your downloads, e.g. audios/ Videos/pictures/ applications, you can re-download and cover these files.

## **7. SETTINGS**

In settings, you can perform such operations as: Wireless controls, Sound settings, Display settings, Security & location, Applications, SD Card and Local disk, Date and time, Accessibility, Speech synthesis, About phone, etc.

## **7.1 WIRELESS & NETWOKS**

Set SIM management, Wi-fi, Bluetooth, Data usage, Airplane mode, VPN, Tethering & Portable hotspot, Wi-fi direct, Mobile networks, GPRS transfer prefer mode.

#### **SIM management**

Set data connection of MASTER SIM or SLAVE SIM, and also set the standby state as MASTER SIM or SLAVE SIM.

## **Wi-fi**

Set up and manage the wireless access points.

Scan WLAN: Scan and search WLAN devices nearby.

WLAN: Same as WLAN On/Off.

Network Notification: Touch this item to switch between "On" and "Off". If network notification is set as "On", the owner will be notified when an open network is available nearby.

Trusted AP: Set trusted AP and its priority, so that it can connect first to the trusted AP with high priority next time.

WLAN network: It lists the WLAN network devices, touch one in the list, and perform such operations as: connection, disconnection or clear, etc.

## **Bluetooth**

You can set Bluetooth On or off, Device name, Discoverable, Scan for devices and list the scanned devices.

Bluetooth On/Off: Touch "Bluetooth" to switch between "On" or "Off".

Device Name: It displays the factory device name; touch this item to edit its name.

Discoverable: Touch "Discoverable" to switch between "On" or "Off". If it is "On", The Bluetooth devices nearby can detect this device.

Scan For Devices: Touch this item to detect the Bluetooth devices nearby.

Bluetooth Devices List: When this device finds other Bluetooth devices nearby, it will display them in this list, you can click one and then input PIN for matching and connection.

## **Airplane mode**

Tap "Airplane Mode" to switch between "On" and "Off". If Airplane mode is On, all the wireless networks will be disconnected automatically in this mode.

*Warning: Even if airplane mode is activated, it is forbidden to use on plane or in some special labs or under hospital equipments, other special environments, etc., so as to prevent the intervention of electronic equipments to the communication or this device, you are advised to power off this device in such environments.* 

## **VPN**

In VPN settings, you can add a new VPN, set VPN server, enable Encryption, DNS search domains, etc.

After adding a new VPN, touch it in the VPNs list, and you can connect it to network.

## **Tethering & Portable hotspot**

You can set USB tethering or Portable Wi-Fi hotspot. USB Tethering: Set USB tethering on or off. Portable Wi-Fi Hotspot: Set Wi-Fi hotspot on or off. Portable Wi-Fi Hotspot Settings: Set Portable Wi-Fi hotspot or Configure Wi-Fi hotspot. Help: Access to USB Tethering Help.

#### **Mobile Networks**

In Mobile Networks, you can set Data enabled or Data Roaming or Access Point Names or Network Operators.

Data Enabled: Activate or disable data access over Mobile network.

Data Roaming: Set data roaming on or off.

Access Point Names: Choose Access Point Names.

Network Operators: Search networks by hand or automatically.

## **7.2 DEVICE**

In device menu, you can set Sound, Display, Storage, Battery, Apps.

## **Audio profiles**

In sound settings, you can set Silent Mode, Ringer Volume, Media Volume, Notification Ringtone, Audible Touch Tones, Audible Selection, Haptic Feedback, SD Card Notifications, etc.

## **Display**

In display settings, you can perform such operations as "Brightness", "Auto-rotate Screen", "Screen Timeout", etc.

#### **Storage**

You can execute the relevant settings of SD card or Phone Storage.

#### **Battery**

You can check battery usage.

## **Apps**

You can manage downloaded/all/on SD card/running applications.

## **7.3 PERSONAL**

In personal menu, you can set Accounts and sync, Location service, Security, Language and input, Backup & reset.

#### **Accounts and sync**

Set general sync settings and manage accounts.

#### **Location service**

Click to use wireless networks to locate.

### **Security**

Set screen unlock settings, SIM card lock, passwords, device administration and credential storage.

#### **Language and input**

Set language settings, keypad settings and input method.

#### **Backup & reset**

You can operate backup your date and personal data and rest settings.

## **7.4 SYSTEM**

In system menu, you can set Date&Time, Schedule power on/off, Accessibility, Developer options and About Phone.

#### **Date & Time**

You can set date or time or time zone or time format or Auto. Update date and time.

#### **Schedule power on/off**

Set Schedule power on/off time as your need.

## **Accessibility**

You can manage accessibility options. *Tips: This feature is based on the real product.* 

### **Developer options**

You can activate/deactivate USB debugging and operate other user interface settings.

## **About Phone**

You can check Status or Battery Use or Legal information or Manufacture or Model No. or Android Version or Baseband Version or Kernel Version or Build No., etc.

# **8. APPLICATIONS & UTILITIES**

For your entertainment purpose, your device is provided with several interesting games, applications and utilities. Please ensure that you have GPRS setting in your device to access the applications. Contact your operator for GPRS settings. Such as Gmail for using Google's web-based email service; Google Search for finding anything anywhere with Google Search; Local for discovering nearby places you'll love; Latitude & Maps for searching places of interest; Browser and Opera mini for browsing website; C Live, C Games and Play store for finding and downloading applications and fun games; Navigation for helping you drive; My to check all relevant applications.

*Tips: With connection to Wi-Fi network, this application can run normally, too.* 

# **9. SPECIFICATIONS**

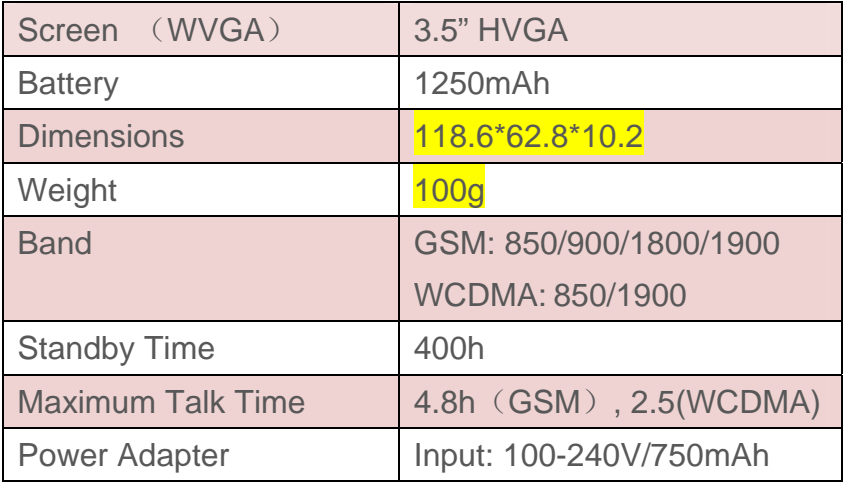

*Tips: The standby time and maximum talk time depend upon the network signals and settings.* 

# **10. ROHS DECLARATION**

Declaration of Conformity with the requirements of the e-waste Management Rules, 2011 (adopted by Notification S.O.1035 (E) of Ministry of Environment and Forests)

The Product is in conformity with the requirements of Rule 13 of the e-waste Rules. The content of hazardous substance with the exemption of the applications listed in SCHEDULE II of the e-waste Rules:

- 1. Lead (Pb) not over 0.1% by weight;
- 2. Cadmium (Cd) not over 0.01% by weight;
- 3. Mercury (Hg) not over 0.1% by weight;
- 4. Hexavalent chromium (Cr6+) not over 0.1% by weight;
- 5. Polybrominated biphenyls (PBBs) not over 0.1% by weight;
- 6. Polybrominated diphenyl ethers (PBDEs) not over 0.1% by weight.

## **FCC Caution.**

#### **§ 15.19 Labelling requirements.**

This device complies with part 15 of the FCC Rules. Operation is subject to the following two conditions: (1) This device may not cause harmful interference, and (2) this device must accept any interference received, including interference that may cause undesired operation.

#### **§ 15.21 Information to user.**

Any Changes or modifications not expressly approved by the party responsible for compliance could void the user's authority to operate the equipment.

#### **§ 15.105 Information to the user.**

Note: This equipment has been tested and found to comply with the limits for a Class B digital device, pursuant to part 15 of the FCC Rules. These limits are designed to provide reasonable protection against harmful interference in a residential installation. This equipment generates uses and can radiate radio frequency energy and, if not installed and used in accordance with the instructions, may cause harmful interference to radio communications. However, there is no guarantee that interference will not occur in a particular installation. If this equipment does cause harmful interference to radio or television reception, which can be determined by turning the equipment off and on, the user is encouraged to try to correct the interference by one or more of the following measures:

-Reorient or relocate the receiving antenna.

-Increase the separation between the equipment and receiver.

-Connect the equipment into an outlet on a circuit different from that to which the receiver is connected.

-Consult the dealer or an experienced radio/TV technician for help.

#### **Specific Absorption Rate (SAR) information:**

This mobile phone meets the government's requirements for exposure to radio waves. The guidelines are based on standards that were developed by independent scientific organizations through periodic and thorough evaluation of scientific studies. The standards include a substantial safety margin designed to assure the safety of all persons regardless of age or health.

FCC RF Exposure Information and Statement The SAR limit of USA (FCC) is 1.6 W/kg averaged over one gram of tissue. Device types: AX600/AX630(FCC ID: ZSW-30-009) has also been tested against this SAR limit. The highest SAR value reported under this standard during product certification for use at the ear is 0.59W/kg and when properly worn on the body is 1.34W/kg. This device was tested for typical body-worn operations with the back of the handset kept 1.0cm from the body. To maintain compliance with FCC RF exposure requirements, use accessories that maintain a 1.0cm separation distance between the user's body and the back of the handset. The use of belt clips, holsters and similar accessories should not contain metallic components in its assembly. The use of accessories that do not satisfy these requirements may not comply with FCC RF exposure requirements, and should be avoided.

#### **Body-worn Operation**

This device was tested for typical body-worn operations. To comply with RF exposure requirements, a minimum separation distance of 1.0 cm must be maintained between the user's body and the handset, including the antenna. Third-party belt-clips, holsters, and similar accessories used by this device should not contain any metallic components. Body-worn accessories that do not meet these requirements may not comply with RF exposure requirements and should be avoided. Use only the supplied or an approved antenna.